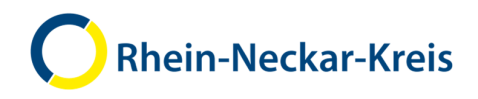

**MoBio handbook** Mobile biography for new immigrants in the Rhine-Neckar district

MoBio.rhein-neckar-kreis.de

Heidelberg, 30 August 2018

Handbook for refugees

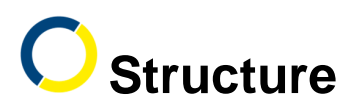

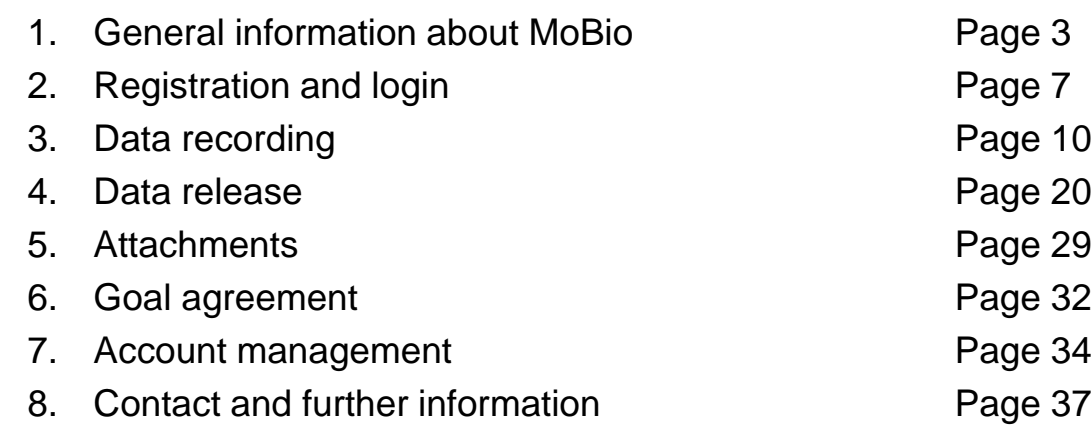

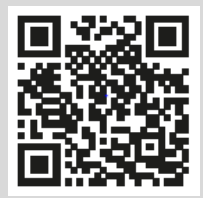

www.rhein-neckar-kreis.de

**1. General information about MoBio**

3

#### www.rhein-neckar-kreis.de

# **1. General information about MoBio**

#### MoBio (Mobile Biography) is a programme by the Rhine-Neckar District Office.

- MoBio was programmed by the Information Technology Office.
- The Integration Department is in charge of MoBio.

#### Here is how you can use MoBio:

- You require an internet connection.
- You can use MoBio on a computer, laptop, tablet or smartphone (mobile).

## **1. General information about MoBio**

### MoBio assists you in your independent integration planning:

- Record your educational and occupational biography
- Save important documents and use them on the go
- Use MoBio by yourself or with other people
- Send your data to other persons
- Plan goals for your integration together with your integration manager.

#### Data protection:

- Your data is saved and protected at the Rhine-Neckar District Office.
- Nobody can view your data without your consent.
- MoBio is in compliance with the European General Data Protection Regulation (EU-GDPR).

www.rhein-neckar-kreis.de

## **1. General information about MoBio**

#### Data structure

#### You can save the following information in MoBio:

- Personal information
- Family: Children and partner
- **Education**
- **Occupation**
- **Language**
- Living environment

#### Data access

#### You may give your data to the following persons:

- Social counsellors (temporary accommodation): (almost) complete access
- Integration management (subsequent housing): (almost) complete access
- Integration officer (subsequent housing): limited access
- Job centre / employment agency: limited reading
- Employer: limited reading
- Language school: limited reading
- Chamber of Trade, Chamber of Industry and Commerce, ikubiz: limited reading
- RNK Sprachkurskoordination VwV: limited reading

## **2. Registration and login**

www.rhein-neckar-kreis.de

# **2. Registration and login**

- Open https://mobio.rhein-neckar-kreis.de.
- Click "Register" (1), then select a language for the data protection declaration (2).

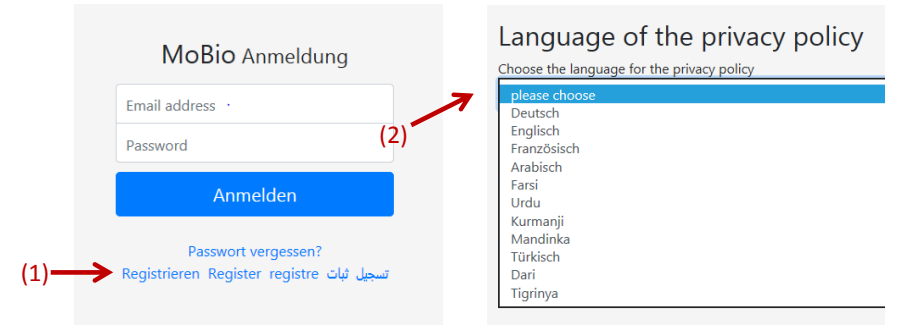

Read the declaration of consent in your own native language – click "File download"  $(3)$  – then place a checkmark (4) and click "Accept" (5).

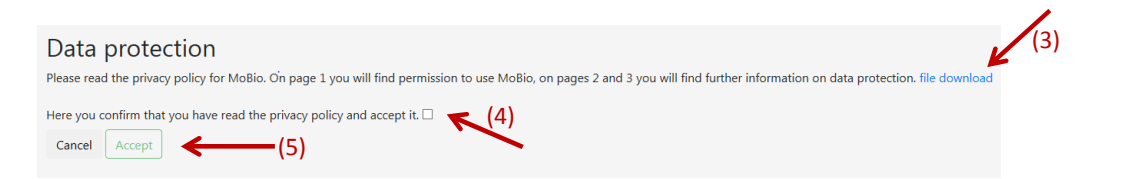

# **2. Registration and login**

• Fill out the fields (1). You will receive an E-mail. Read the E-mail (2). Then, please activate your account using the link (3) in the E-mail.

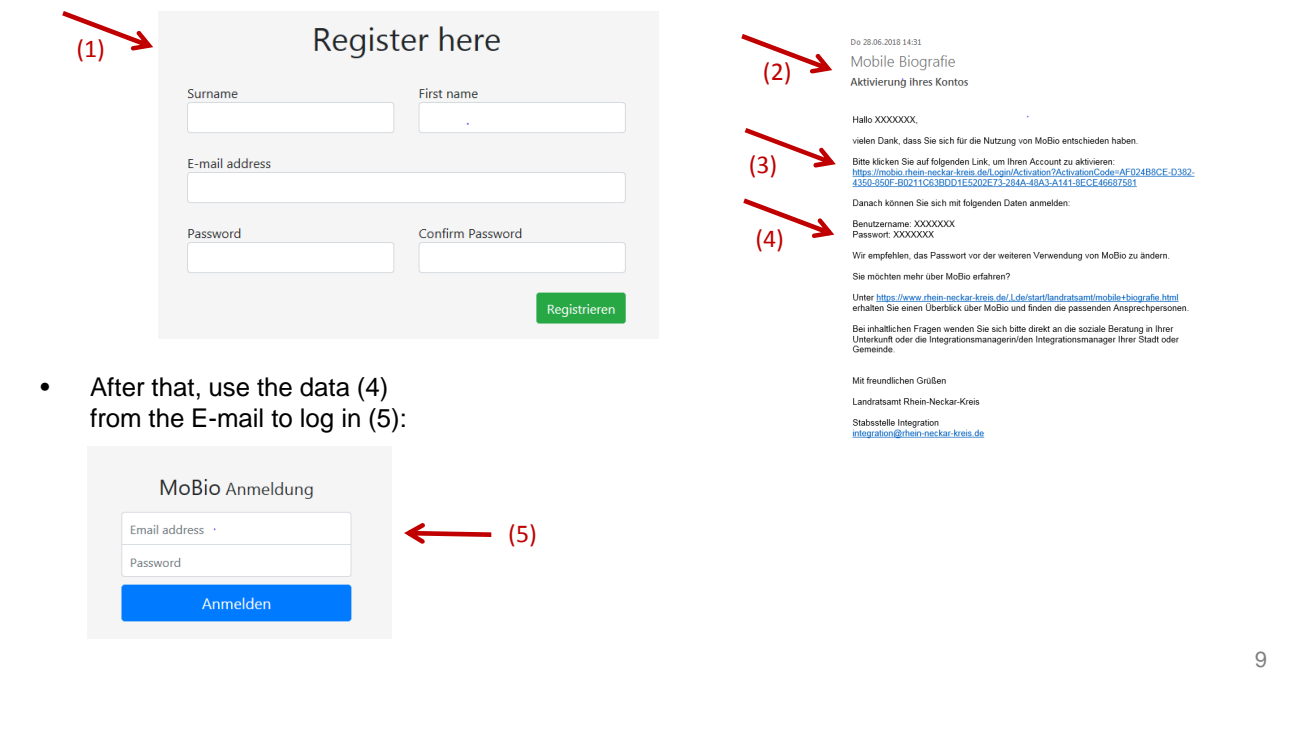

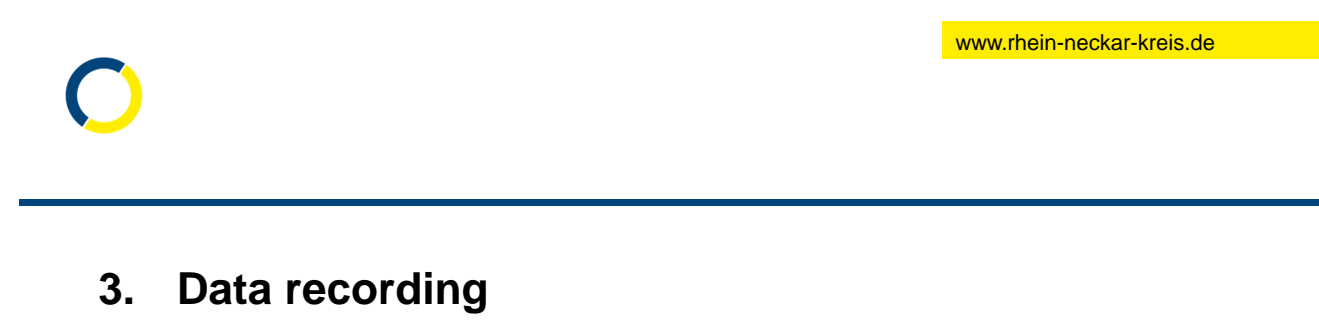

- 3.1 General information Page 11 3.2 Biographical information Page 12
	- 3.3 Private Notes **Page 17** 
		-
- 
- 
- 3.4 Log Page 19

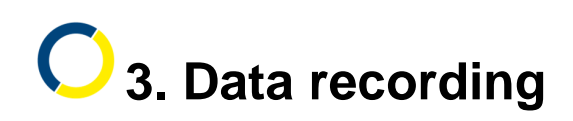

#### **3.1 General information**

- Saving the information helps provide an overview of your data. This is important if you talk to authorities, offices or companies, for instance.
- You can send part of this information to other persons (authorities, offices, etc.) (see "Data release" chapter). These people can then assist you more quickly.
- You can save documents such as certificates or CVs in MoBio (see "Attachments" chapter). This helps you organise your official documents.
- If integration managers or social counsellors work with you in MoBio, you can see who wrote what.
- **Important:** The answers on the first page of "personal information" (name, age, sex) **can only be entered once**. Social counselling (District Office social worker), the integration managers and the integration offices in the municipalities can then make changes.
- The same applies to the first page for the partner and each child.

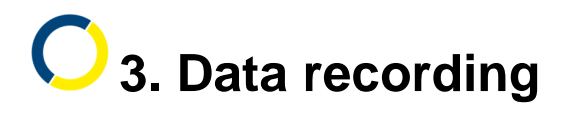

#### **3.2 Biographical information**

• Clicking on the respective section (1) will open a window. Here, you can answer questions – for the "Education" section (2), for instance.

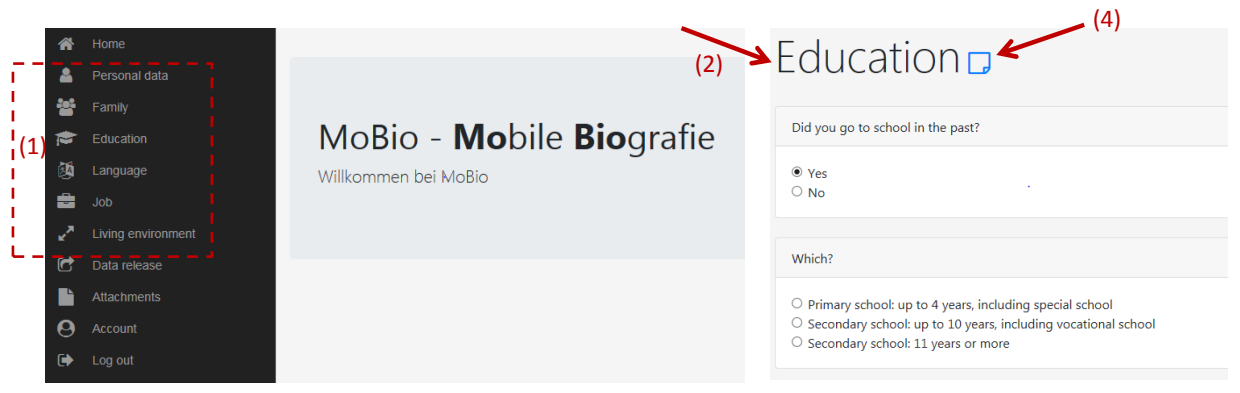

- Click on the "Next" button (3) to save.
- You can make a private note on each section under (4). Nobody else can read them!

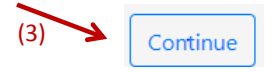

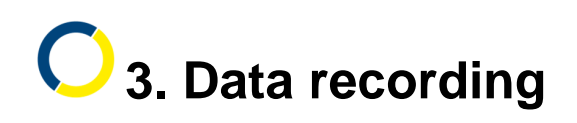

#### **Further sections:**

- You can also answer questions in the Family, Education, Language, Occupation and Living Environment sections.
- The pages all look similar.
- MoBio is also available in Arabic, Farsi, French and English. But please fill out all free texts in German or English. Free texts are not translated by MoBio.

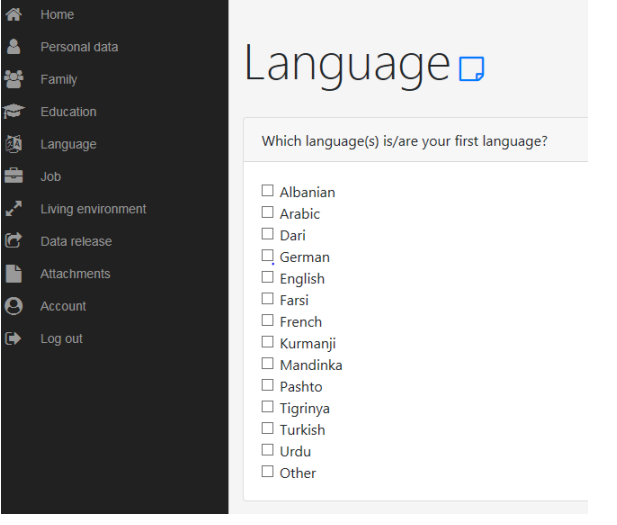

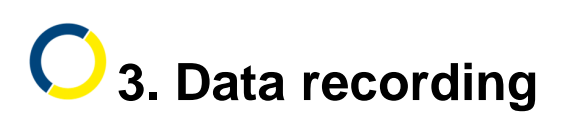

#### **Partner and children sections:**

- The partner and children sections are a bit different:
- Here, you first have to add a partner (1) or a child (2) to the overview.
- We will show you how this works, taking children as an example, on the following pages.

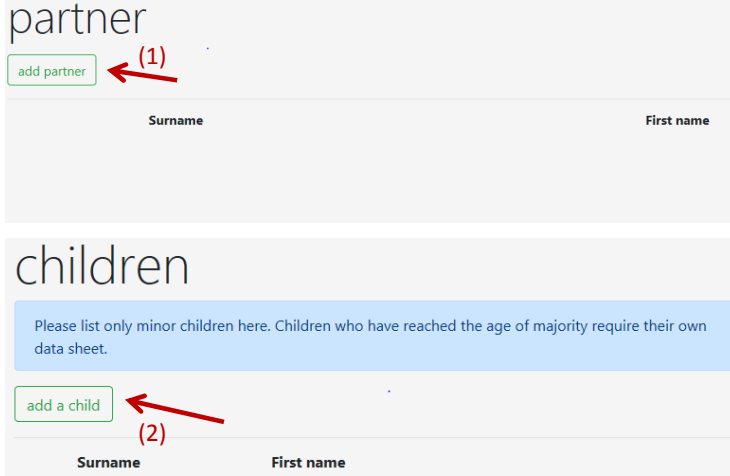

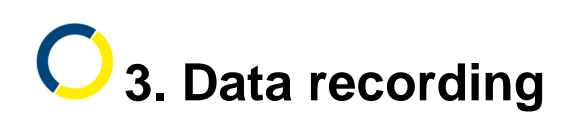

#### **Add child:**

• This window (1) will then open. Fill the fields out here. Then click on "Next" (2).

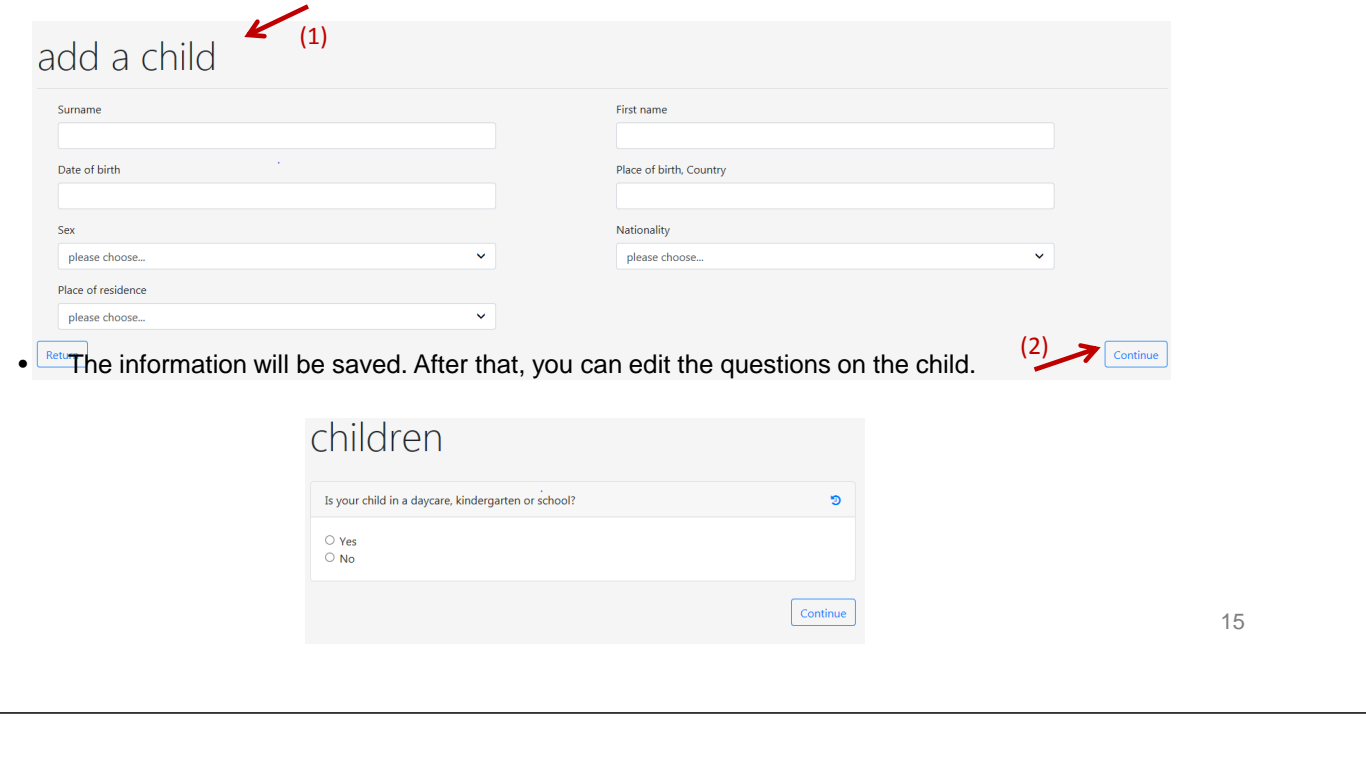

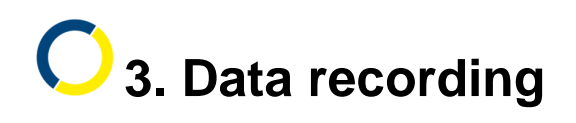

#### **Overview of children:**

After that, you will be able to see the child in the overview (1):

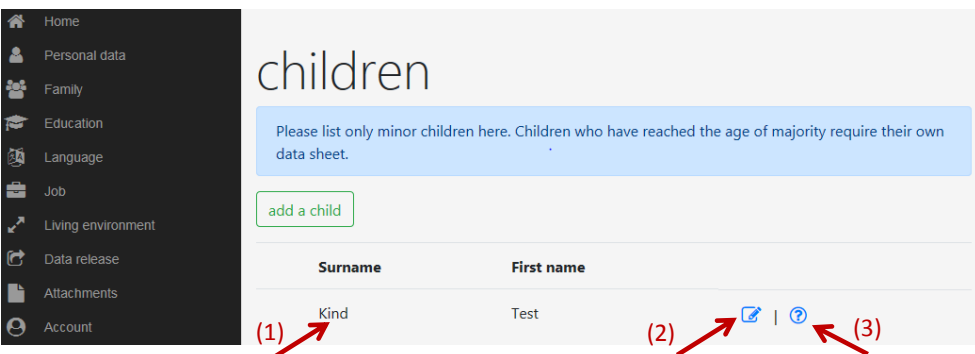

- You can view the child's personal information under (2). Once you have filled out the fields, only social counselling or integration management will be able to change the personal information.
- You can view and edit the other questions under (3). You can always change these answers.

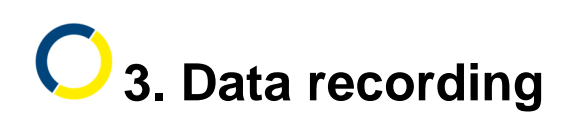

### **3.3 Private notes**

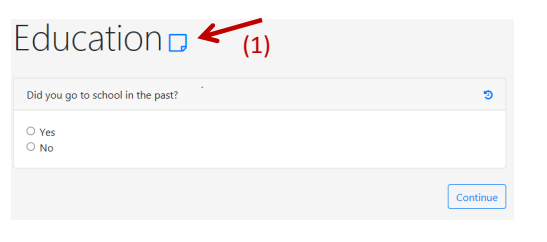

You can create private notes here. Nobody can see them except you. To do so, first (1) go to the following symbol in the respective section (e.g. Family, Education, Language):

#### Notes for Education

You can write something here that nobody should see but you.

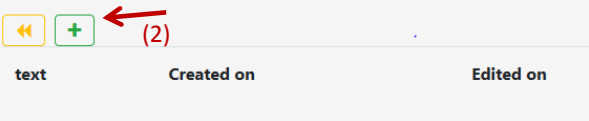

Click on (2) for a new note.

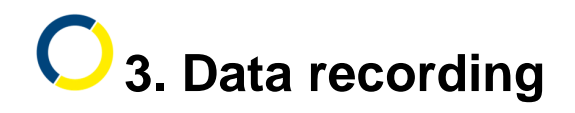

#### **3.3 Private notes**

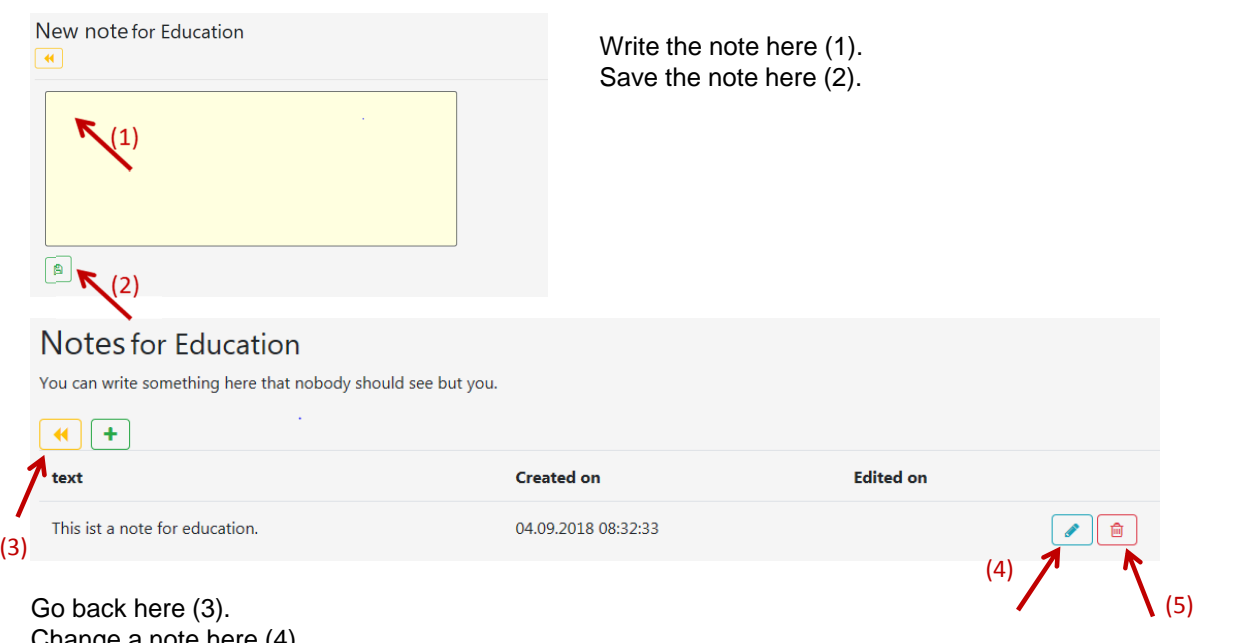

Change a note here (4). Delete a note here (5).

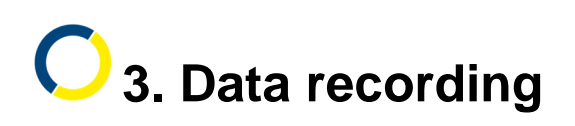

#### **3.4 Log: Who wrote what?**

- You can have a log displayed for every question.
- To do so, click on the blue symbol (1).
- You can see who gave which answer (2) and when an answer was deleted (3).

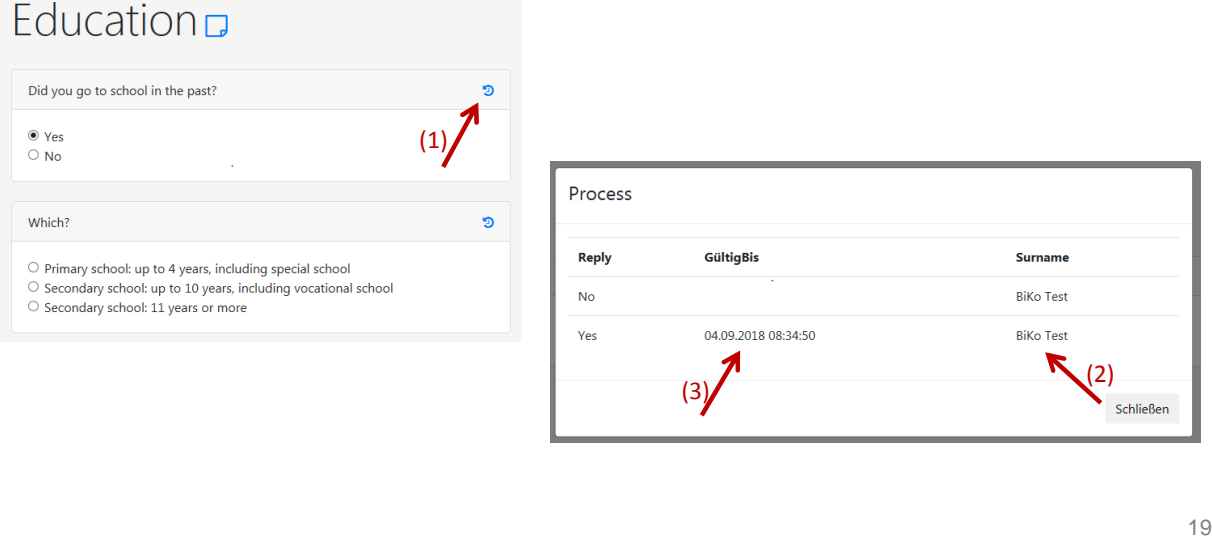

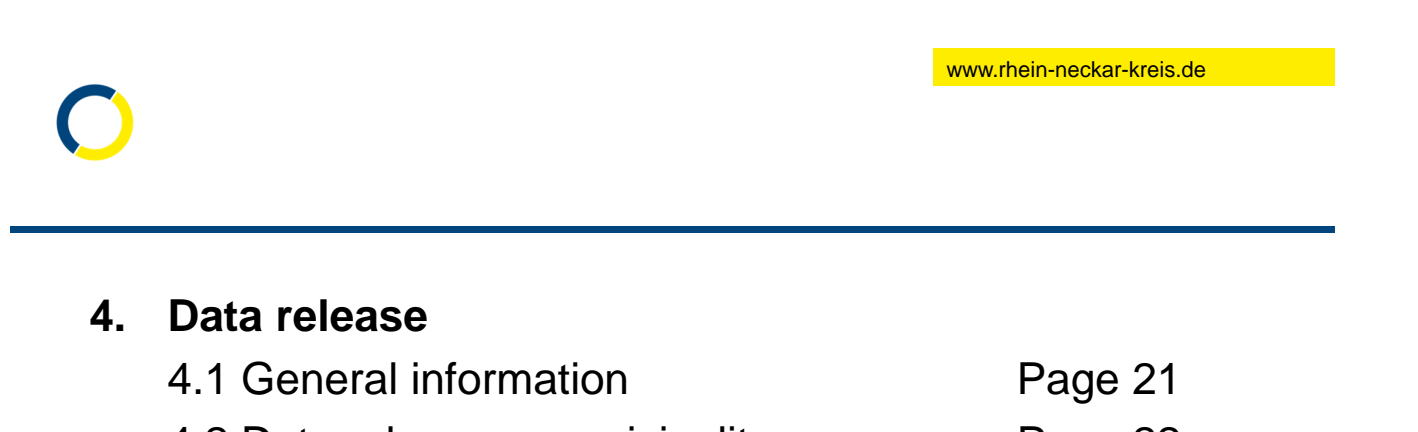

- 4.2 Data release municipality Page 22
- 4.3 Data release stakeholder Page 25
- -

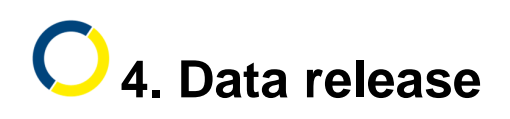

#### **4.1 General information**

- Data release sends information from MoBio to authorities, offices, etc. These people can then assist you more quickly.
- MoBio only sends information which is important for the selected person:
	- o For language schools, for instance, information on language courses and language level
	- o Or information about your for the employment agency and job centre.
- Before you send this information, you must read the data protection declaration in your native language and then consent to it. It also shows what information will be passed on.
- Important: When you share information from MoBio with the municipalities' integration management and social counselling (district office social workers), you can view this information and write something in MoBio yourself.
- Integration officers of the municipalities can only change your personal information, but not any other information.

**4. Data release**

#### **4.2 Data release – municipality**

• You can share information with the municipalities (1). To do so, please select (2) "Municipality," then your place of residence (municipality) (3) and then the recipient of the information (4).

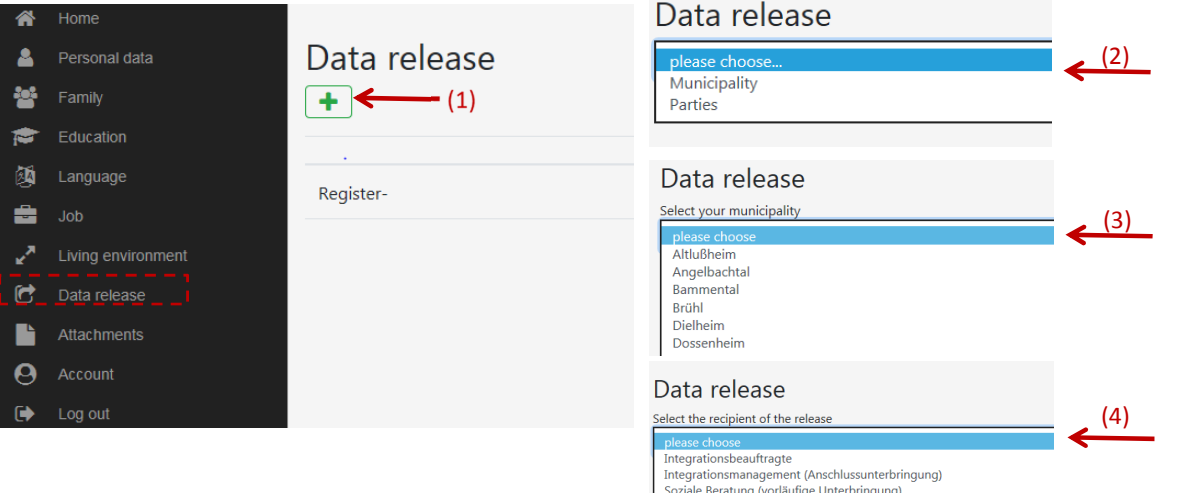

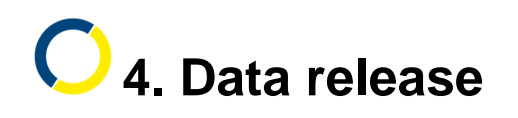

#### **4.2 Data release – municipality**

Then, please read the data protection declaration – click "File download"  $(1)$  – then place a checkmark (2) and click "Accept" (3).

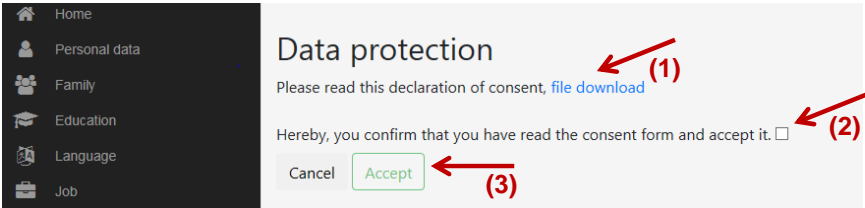

This information will now be sent to the selected person. You will see that the data release has been saved.

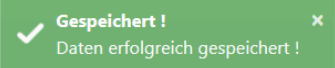

• These persons will now always be able to see your entries. Social counselling (temporary accommodation) and integration management (subsequent housing) can process all data. Integration officers can only process the personal data.

www.rhein-neckar-kreis.de

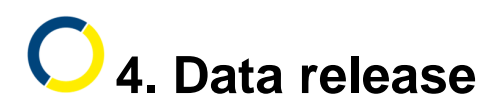

#### **4.2 Data release – municipality – deleting the data release**

• If you would like to delete a data release for the municipality, please send a letter to:

#### **Landratsamt Rhein-Neckar-Kreis** Stabsstelle Integration 69036 Heidelberg Postfach 10 46 80

- The letter must contain your name, municipality and date of birth. Please sign the letter.
- To make sure we delete the right thing, please click on the info system (1) and enter the number (2) in the letter.

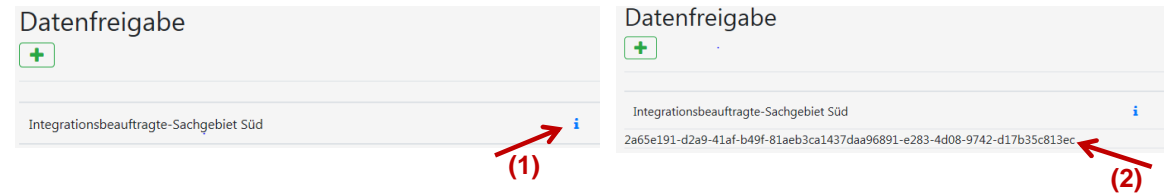

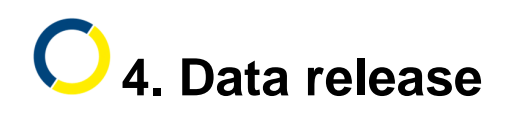

#### **4.3 Data release – stakeholder**

• You can also send data to other persons (stakeholders) (1). To do so, click on the green + sign (2). Then select "Stakeholder" (3). Then select one of the stakeholders (4). You must select a language for the data protection declaration (5).

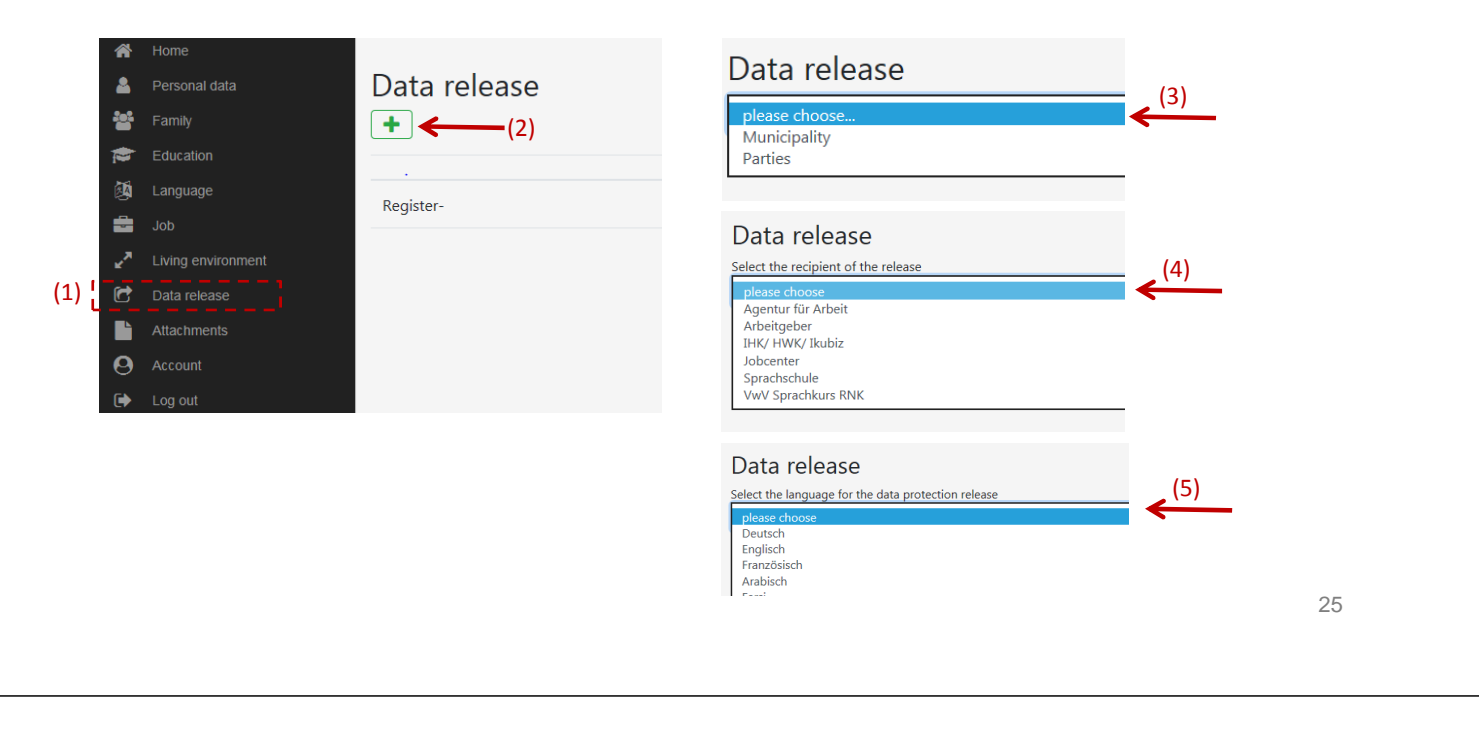

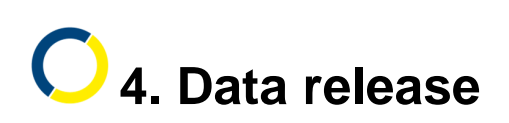

#### **4.3 Data release – stakeholder**

• Then, please read the declaration of consent – click "File download" (1) – then place a checkmark (2) and click "Accept" (3).

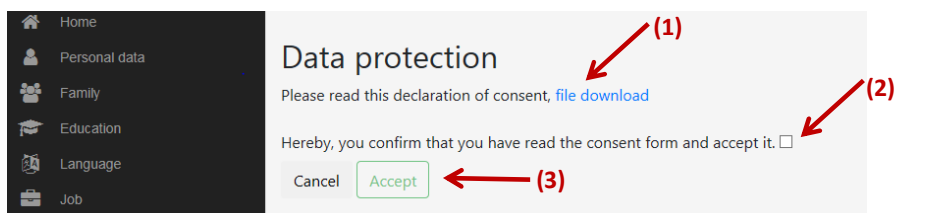

- The data release will be saved.
- The stakeholder who you selected will appear under "Data release" (4).

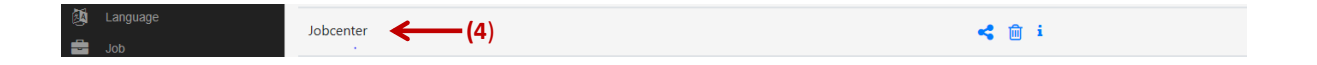

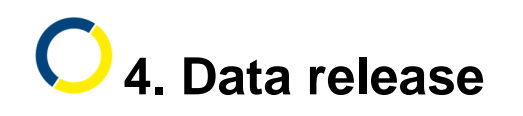

• Now, please click on thesymbol (1). Your E-mail program will open.

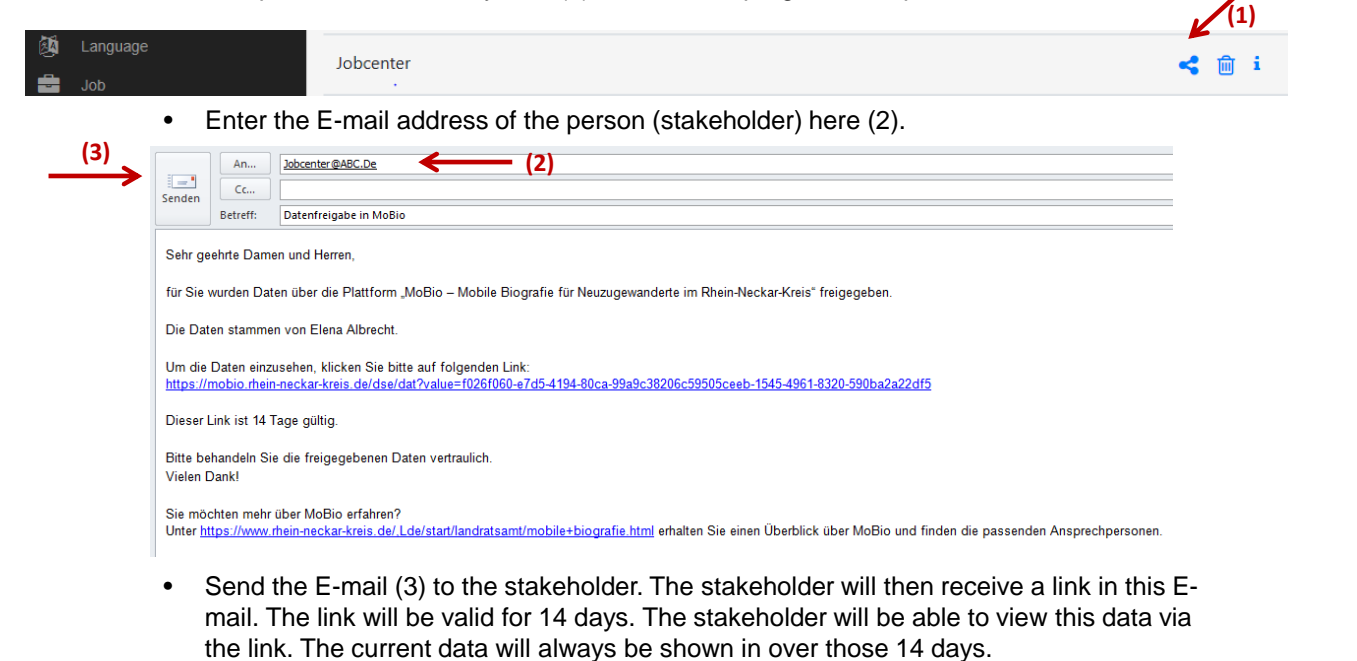

27

www.rhein-neckar-kreis.de

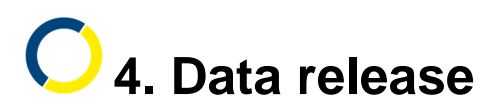

#### **4.3 Data release – stakeholder – deleting the data release**

• You may delete the data release within 14 days of sharing. Click on the trash can (1) to do so. The link in the E-mail will then no longer be valid.

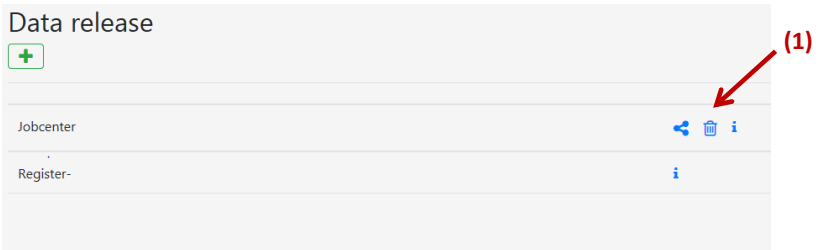

- However, it is possible that the stakeholder has already saved your data.
- Write him/her a letter or E-mail instructing him/her to deleted the data.

### **5. Attachments**

- 5.1 Upload attachments Page 30
- 5.2 Download pre-printed forms Page 31

29

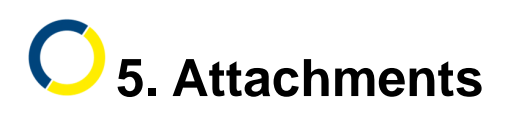

#### **5.1 Upload attachments**

- Documents can be saved in MoBio under "Attachments" (1). To do so, "Browse" for the document and "Upload" it (2). You will then be able to "View" the document (3). This document can also be deleted again (3).
- IMPORTANT: Always keep your original document!
- You can also send the document. Download it again via "View" (3) and save it on your device. You can then send it with an E-mail.

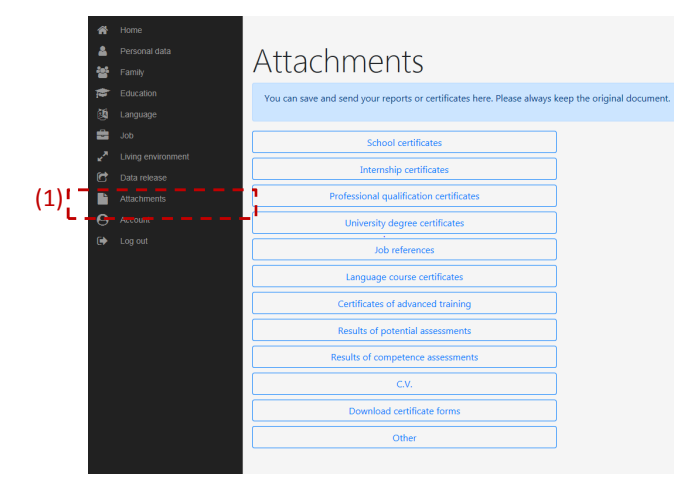

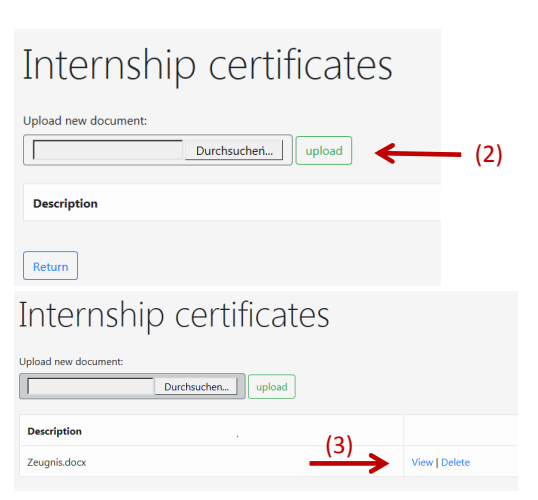

www.rhein-neckar-kreis.de

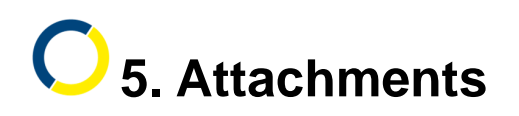

#### **5.2 Download pre-printed forms**

- You can download pre-printed certificate forms here: "Download pre-printed certificate forms" (1).
- You can save documents in the "Miscellaneous" (2) section, where they can only be seen by you.
- Files which are saved in the other sections can (if they have a data release) be viewed by social counselling or integration management.

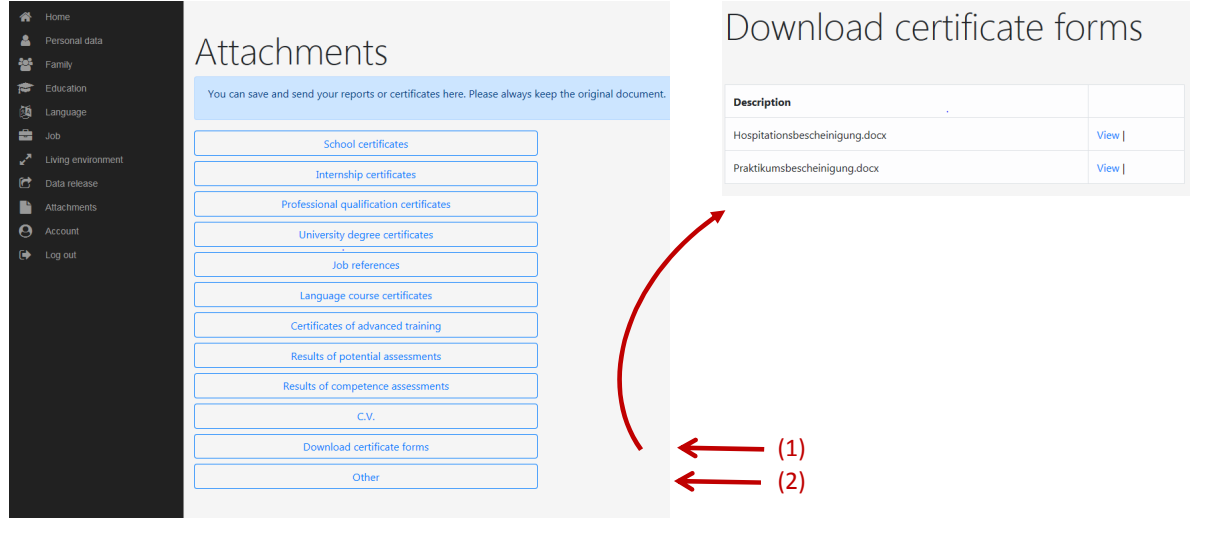

www.rhein-neckar-kreis.de

### **6. Goal agreement**

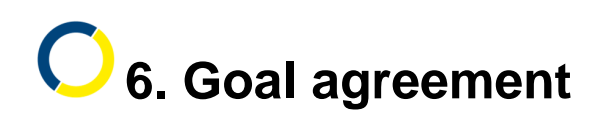

#### **View goal agreement**

• Here, you can view goal agreements which were discussed with the integration manager (1). You will only see this section if a goal agreement exists.

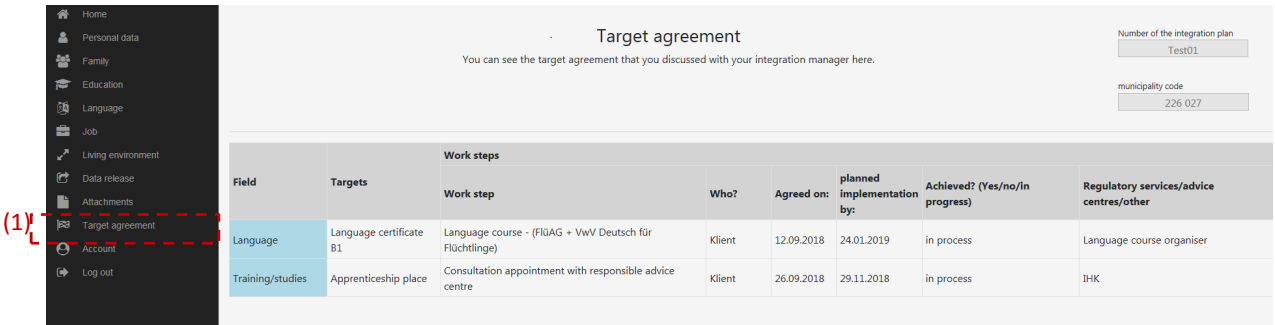

- This can also help you if you speak with the job centre or employment agency.
- You can show your goals there if you want to.

www.rhein-neckar-kreis.de

### **7. Account management**

- 7.1 User language **Page 35**
- 7.2 Delete account Page 36

# **7. Account management**

#### **7.1 User language**

- You can change your account here (1). You can change your E-mail address (2) or password (3).
- You can change the language of MoBio (4). MoBio is available in German, English, French, Arabic and Farsi. Then you will have to log back in again.
- Save here (5).

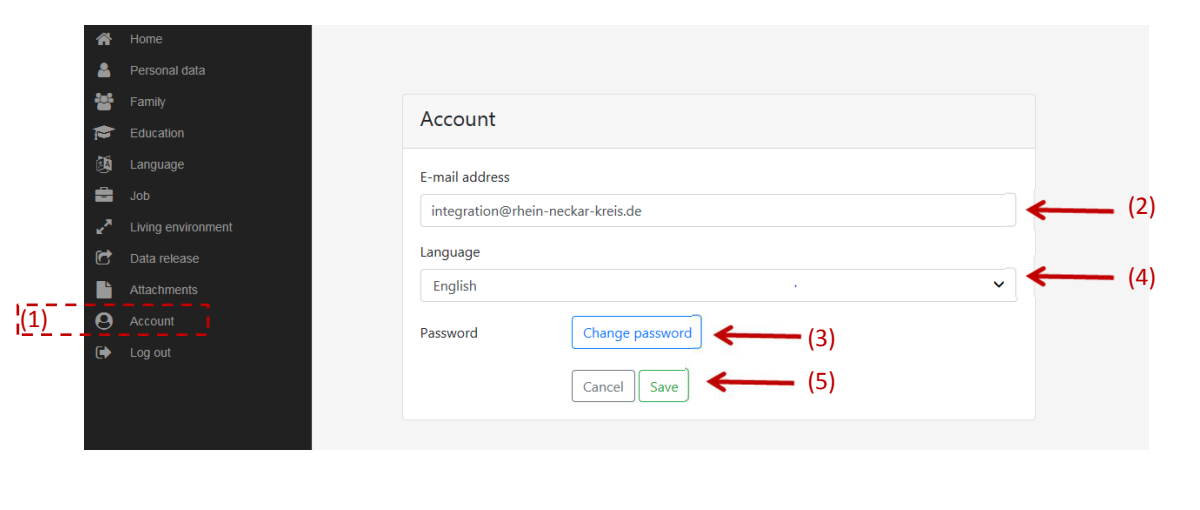

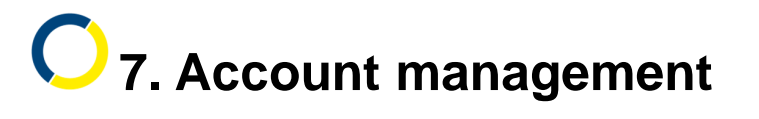

### **7.2 Delete account:**

You can always delete your account and dele all data at any time. To do so, you will have to write us a letter:

**Landratsamt Rhein-Neckar-Kreis** Stabsstelle Integration 69036 Heidelberg

Postfach 10 46 80

Please also write your full name and your E-mail address in the letter.

### **8. Contact + further information**

37

www.rhein-neckar-kreis.de

# **8. Contact and further information**

In case of content-related questions, please contact the social counselling in your place of accommodation or the integration manager in your city or municipality.

You can also find further information about MoBio on: https://www.rhein-neckar-kreis.de/,Lde/start/landratsamt/mobile+biografie.html

Do you have any suggestions or organisational questions? Please contact:

#### **Rhine-Neckar District Office**

- Integration Department -

Elena Albrecht (Region South-West) elena.albrecht@rhein-neckar-kreis.de 06221 522-2206

Dr. Rolf Hackenbroch (Region North) rolf.hackenbroch@rhein-neckar-kreis.de 06221 522-2208

Reinhard Mitschke (Region East) reinhard.mitschke@rhein-neckar-kreis.de 06221 522-2207